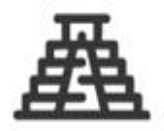

# **Base semántica de Conocimiento** Ancestral aplicada a Redalyc

Manual de usuario

Febrero 2022

**Coordinadores:**  Arianna Becerril García, Eduardo Aguado López

**Desarrolladores:** Luis Angel Angeles Pineda, Daniel Josafat Garcia Rodriguez, Mario Alberto Flores Flores, Alma Rosa Segundo Escobar

# Contenido

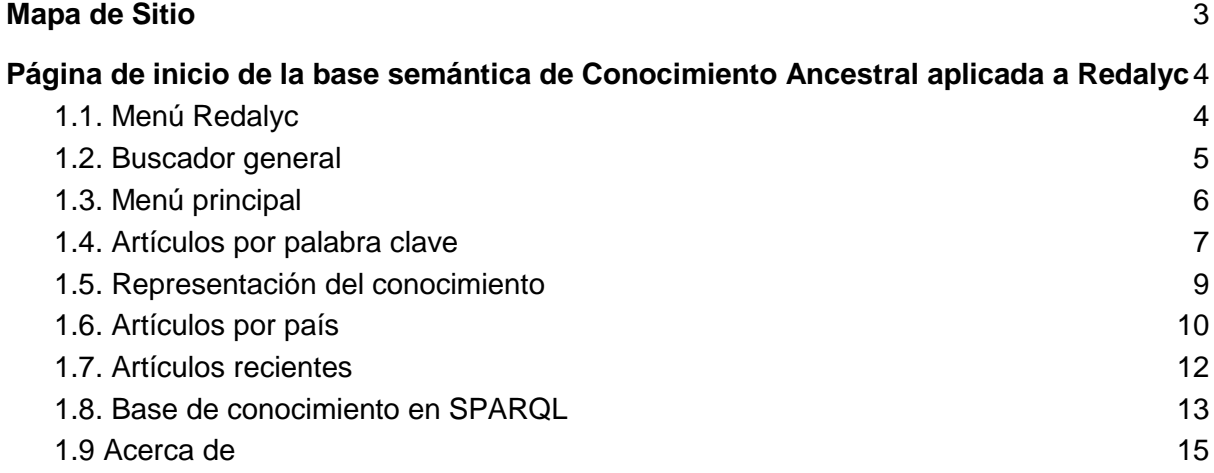

# <span id="page-2-0"></span>Mapa de Sitio

En la Figura 1 se muestra el mapa de sitio que contiene las diferentes secciones de la base semántica de Conocimiento Ancestral aplicada a Redalyc, con la finalidad de conocer cómo se puede llevar a cabo la navegación.

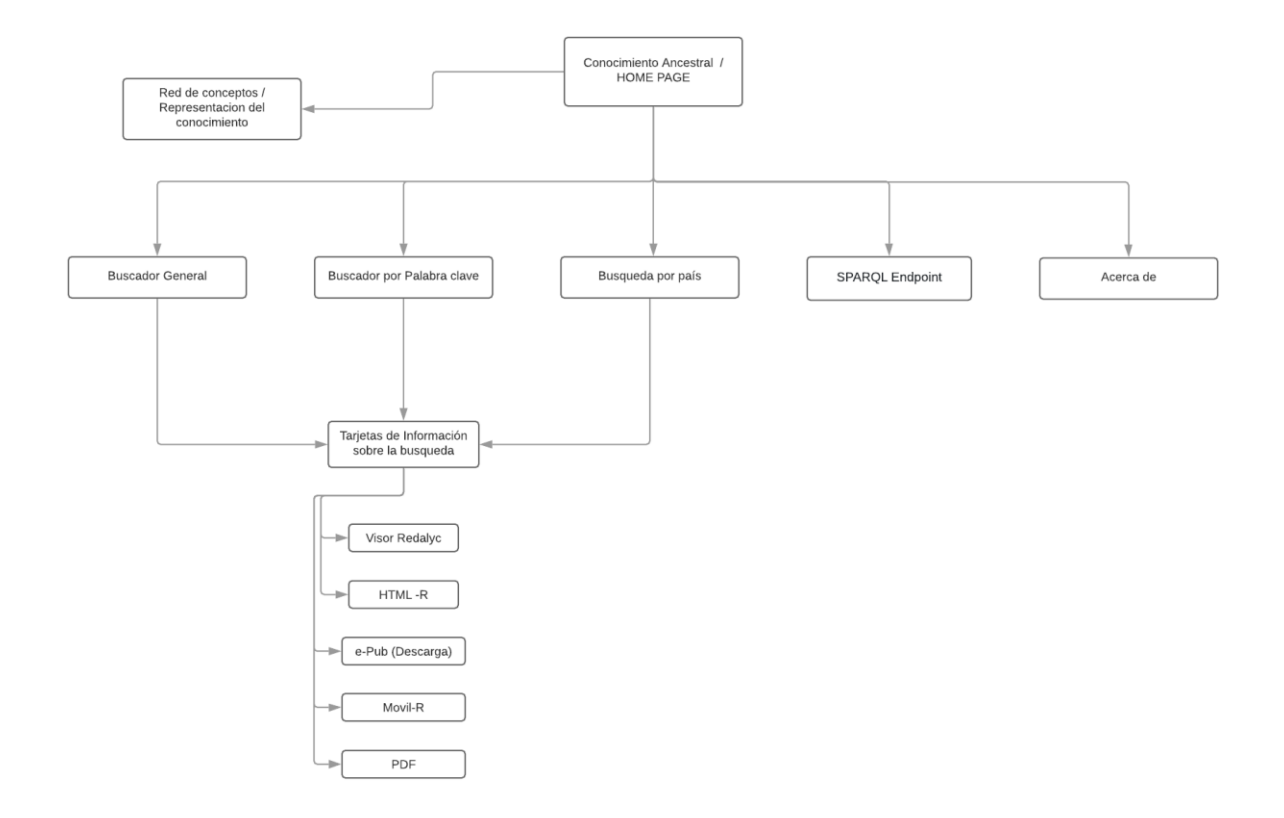

Figura 1. Mapa del sitio de Conocimiento Ancestral

# <span id="page-3-0"></span>1. Página de inicio de la base semántica de Conocimiento Ancestral aplicada a Redalyc

En la página de inicio se encuentran los menús de navegación, distintas secciones que permiten acceder a toda la información que está relacionada con el tema del Conocimiento ancestral, la sección de servicios asociados a Redalyc y el acceso a las cuentas oficiales en las redes sociales.

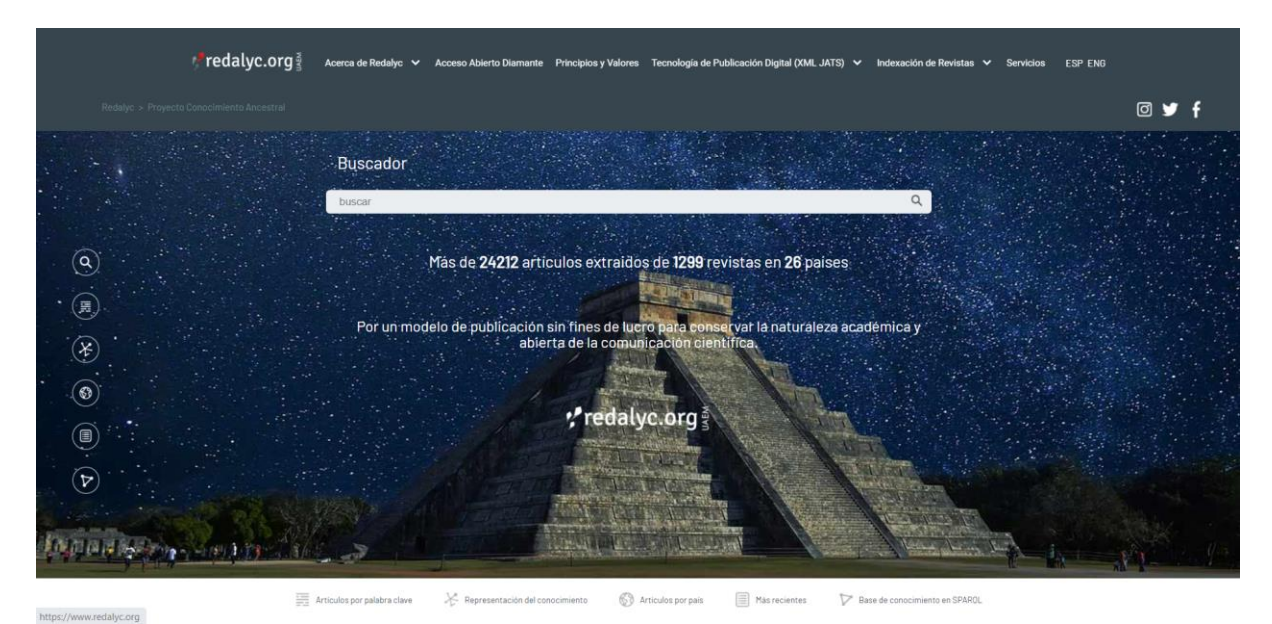

Figura 2. Página de inicio de la base semántica de Conocimiento Ancestral

#### <span id="page-3-1"></span>1.1. Menú Redalyc

En esta sección se encuentra un menú que permite acceder a distintos servicios prestados por Redalyc, tales como: página oficial de Redalyc, Acerca de Redalyc, Acceso abierto diamante, Principios y valores, Tecnología de publicación digital (XML JATS), Indexación de revistas y Servicios. Así mismo, se encuentran dos botones que tienen la funcionalidad de cambiar el idioma de la página a español (ESP) o inglés (ENG).

Debajo de este menú, se encuentran los enlaces que permiten regresar al sitio web de Redalyc.org, así como los iconos de las tres redes sociales oficiales de Redalyc.

*Predalvc.org* **◎ y** f Figura 3. Menú Redalyc

#### <span id="page-4-0"></span>1.2. Buscador general

En esta sección se encuentra un buscador general que permite encontrar artículos sobre distintas temáticas relacionadas con el Conocimiento Ancestral (Figura 4). Se deben ingresar los términos de interés para realizar la búsqueda de los artículos científicos relacionados, los resultados de este proceso se presentan en una página como la indicada en la Figura 5. En dicha página se muestra una sección de filtros para hacer una búsqueda más específica (Figura 7), una sección para cambiar el modo de visualización de los datos (lista o tabla), los artículos recuperados en la búsqueda, que se pueden visualizar en formato de lista (Figura 5) o de tabla (Figura 6) según se haya seleccionado. La información de cada artículo recuperado en la búsqueda, se presenta en una tarjeta que tiene los siguientes datos: título del artículo, autor(es), nombre de la revista, volumen, número, extracto del artículo y el texto completo del artículo.

Los filtros con los que se cuenta son: año, idioma, disciplina y país, para utilizarlos debe seleccionar la casilla del dato en el filtro o los filtros que desea aplicar y dar click en el botón "Aplicar Filtros" (Figura 7), posteriormente se mostrarán los resultados de su búsqueda como se muestra en las Figuras 5 y 6 dependiendo del modo de visualización que esté habilitado.

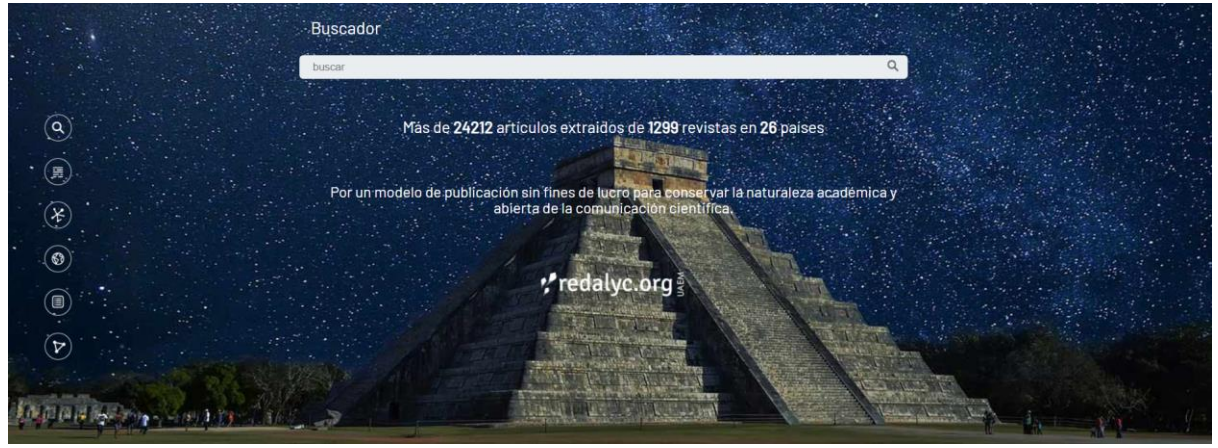

Figura 4. Buscador general

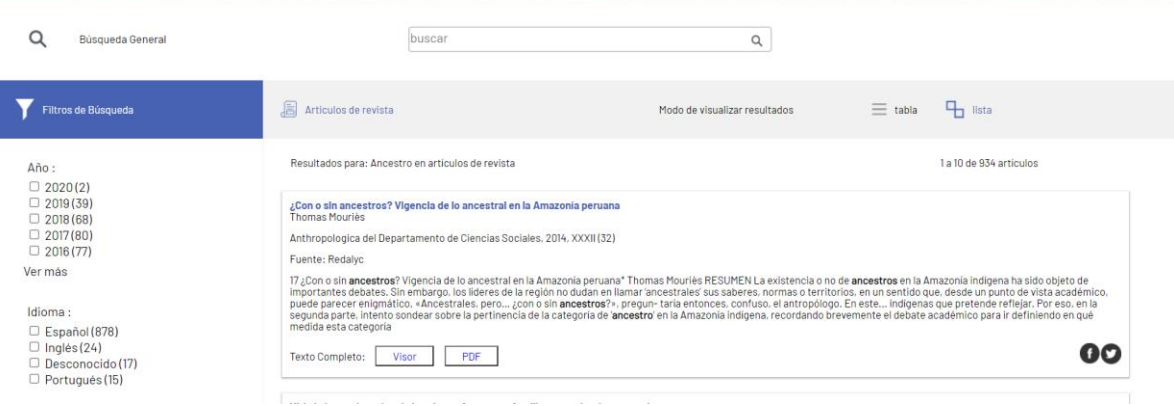

Figura 5. Resultados de una búsqueda en lista como modo de visualización

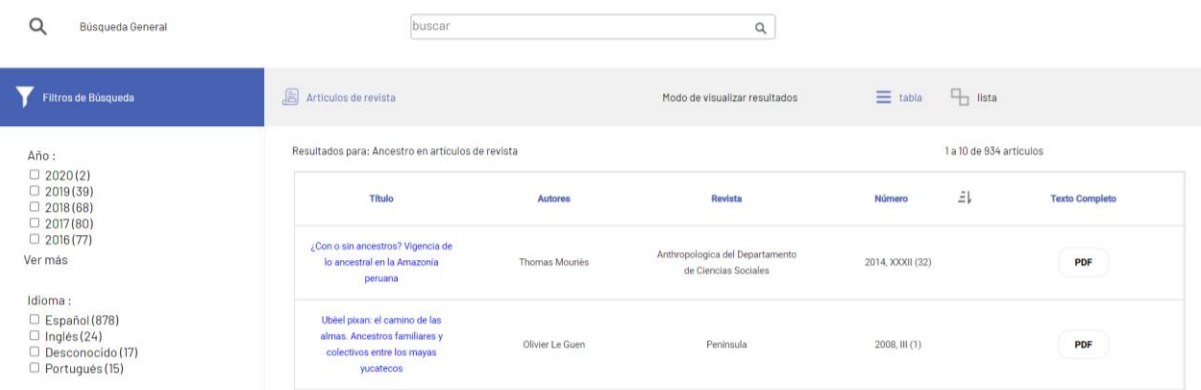

Figura 6. Resultados de una búsqueda en una tabla como modo de visualización

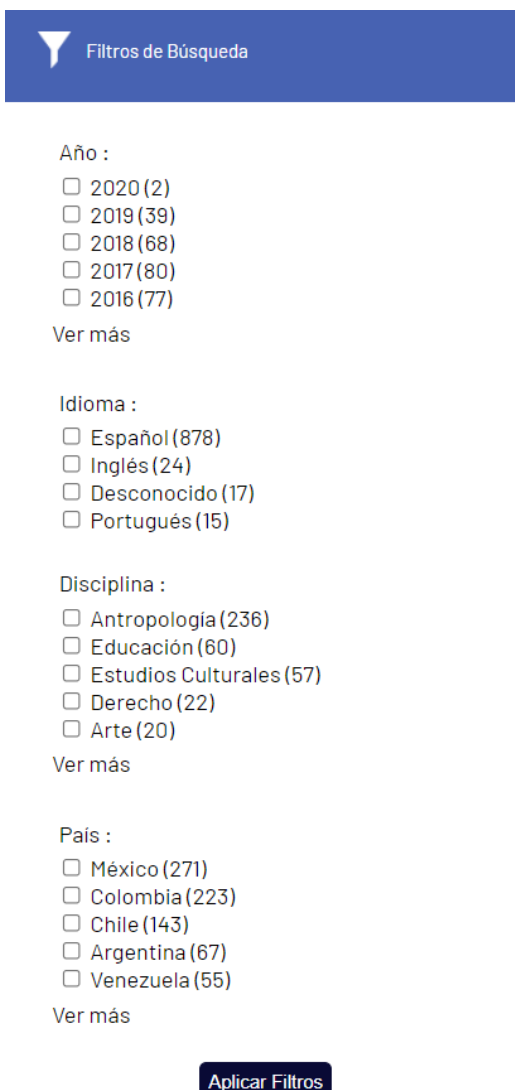

Figura 7. Filtros del buscador general

### <span id="page-5-0"></span>1.3. Menú principal

El sitio cuenta con un menú de navegación, en el cual el usuario encontrará todas las secciones del sitio, con posibilidad de navegar entre áreas. Cabe mencionar que todas las secciones a las que dirige este menú están ubicadas en la página principal. Dicho menú es presentado de forma horizontal y vertical como se muestra en las Figuras 8 y 9.

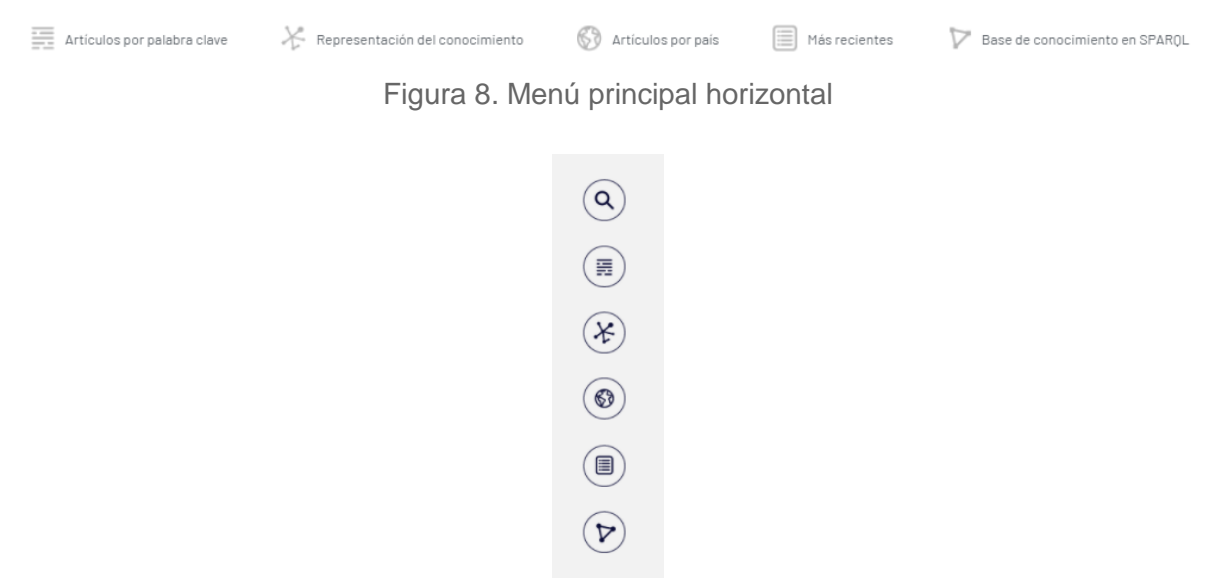

Figura 9. Menú principal vertical

#### <span id="page-6-0"></span>1.4. Artículos por palabra clave

En esta sección el usuario podrá buscar los artículos que sean de su interés haciendo uso del buscador por palabras clave, para acceder al buscador debe seleccionar la opción correspondiente en el menú y se le dirigirá a la sección que se muestra en la Figura 10, luego de seleccionar la imagen mostrada en dicha sección se le presentará el buscador por palabra clave en donde encontrará los filtros para hacer una búsqueda más específica (Figura 13), una sección para cambiar el modo de visualización de los datos (lista o tabla) y los artículos relacionados a la palabra ingresada en un formato de lista (Figura 11) o tabla (Figura 12) según se haya seleccionado. Los artículos se presentan en una tarjeta con los siguientes datos: título del artículo, autor(es), nombre de la revista, volumen, número, extracto del artículo y el texto completo del artículo.

Los filtros con los que se cuenta son: año, idioma, disciplina y país, para utilizarlos debe seleccionar la casilla del dato en el filtro o los filtros que desea aplicar y dar click en el botón "Aplicar Filtros" (Figura 13), posteriormente se mostrarán los resultados de su búsqueda como se muestra en las Figuras 11 y 12 dependiendo del modo de visualización que esté habilitado.

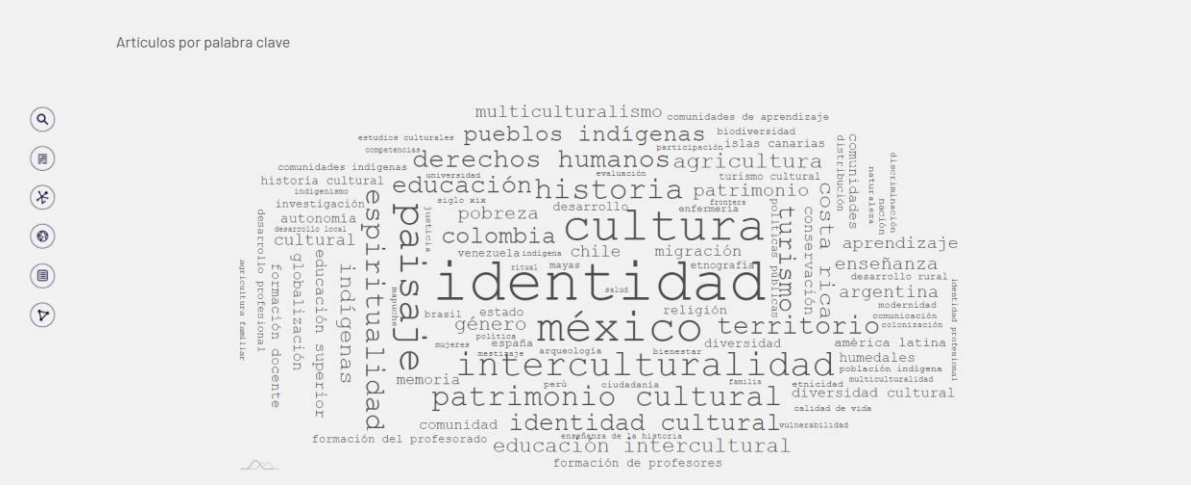

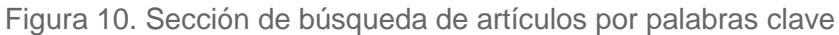

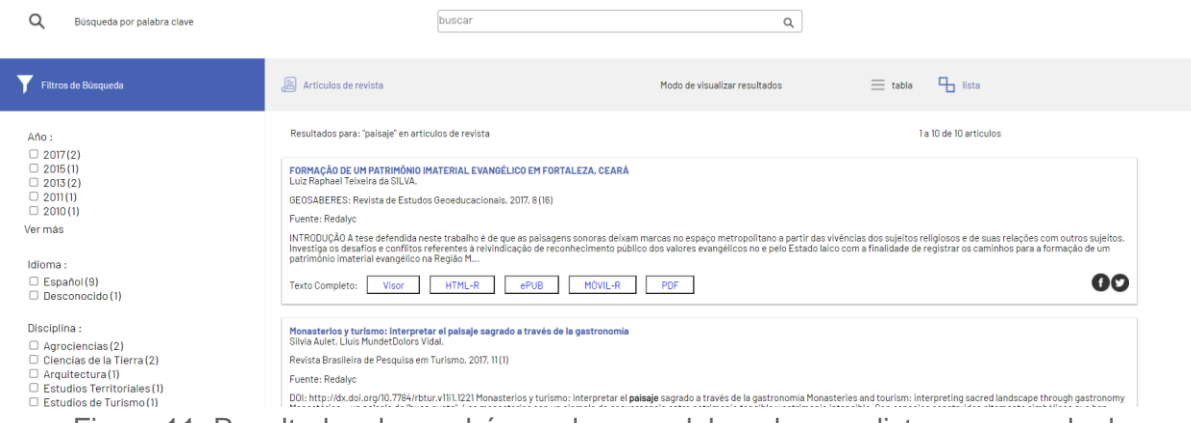

Figura 11. Resultados de una búsqueda por palabra clave en lista como modo de visualización

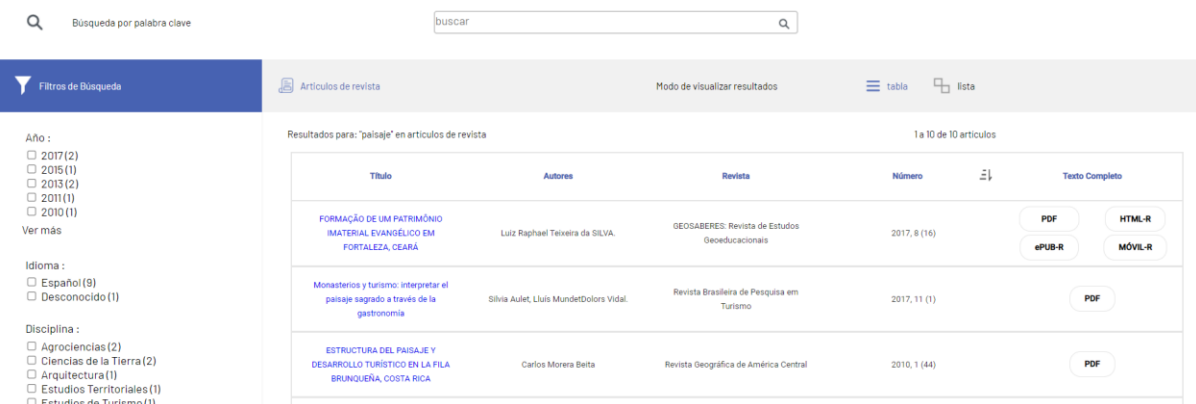

Figura 12. Resultados de una búsqueda por palabra clave en una tabla como modo de visualización

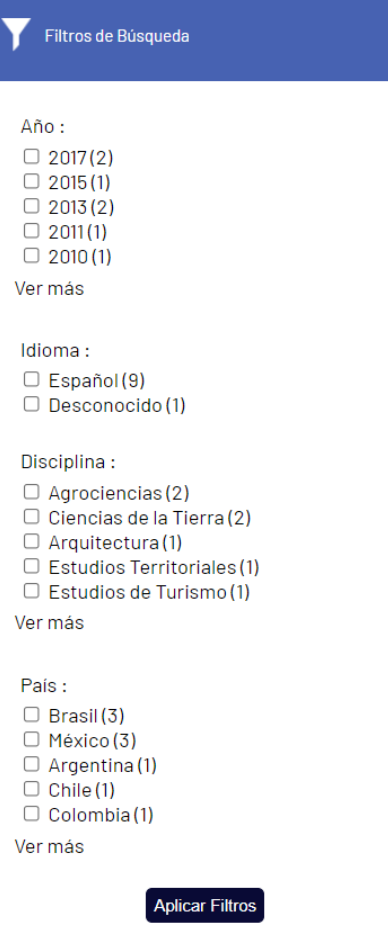

Figura 13. Filtros del buscador por palabra clave

## <span id="page-8-0"></span>1.5. Representación del conocimiento

En esta sección se presenta una red de conceptos interactiva, donde el tamaño del nodo (círculo) indica la frecuencia de aparición de cada término en las palabras claves de los artículos científicos que forman parte de esta base semántica de Conocimiento Ancestral (Figura 14). Además, al pasar el cursor del ratón sobre cada nodo, se despliega una lista de los términos que se relacionan directamente con él, y si se hace click sobre algún nodo, en el lado derecho de la red se desplegará una lista de los artículos relacionados con dicho nodo, permitiendo la consulta de estos artículos a texto completo (Figura 15).

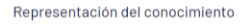

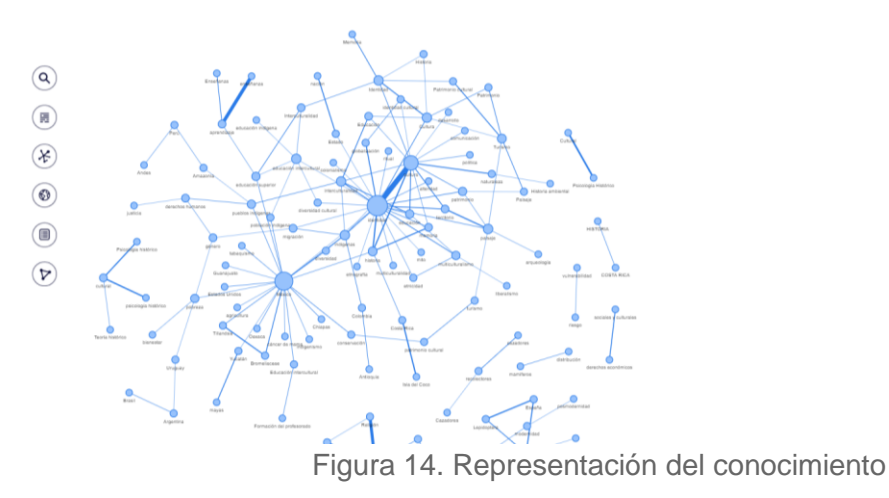

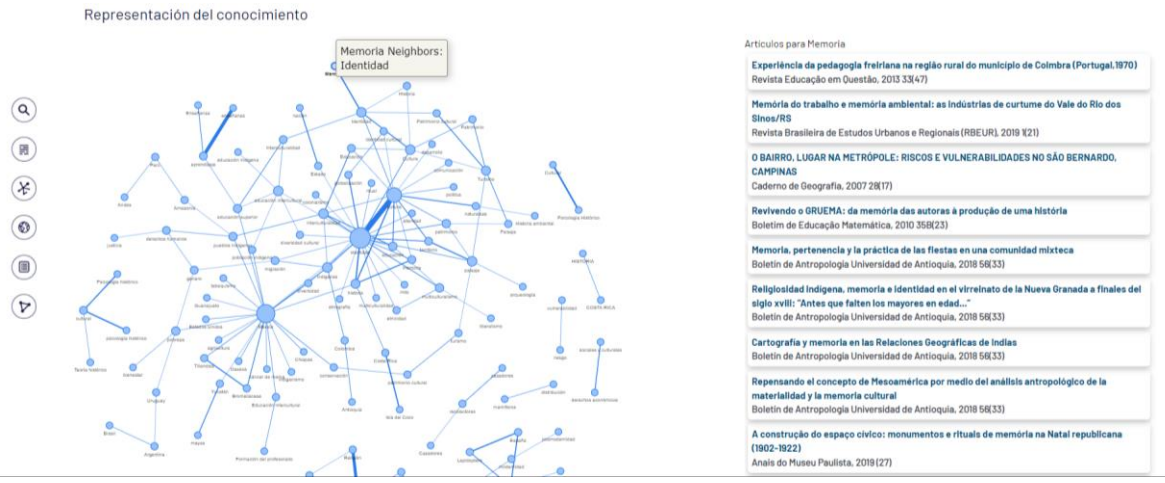

Figura 15. Representación del conocimiento con un nodo seleccionado

#### <span id="page-9-0"></span>1.6. Artículos por país

En esta área se presenta un mapa interactivo con círculos iluminados en los países que poseen producción científica que forma parte de la base semántica de Conocimiento Ancestral (Figura 16), cuyo tamaño indica la proporción de artículos científicos publicados por autores afiliados a determinado país que forman parte de esta base semántica de conocimiento. Al hacer click sobre alguno de los círculos se ejecuta una búsqueda por país, cuyos resultados se despliegan en una lista que contiene todos los artículos científicos correspondientes al país seleccionado (Figura 17).

Existe un buscador donde podrá seleccionar otros países para realizar la búsqueda de los artículos deseados. Así mismo podrá ver una sección de filtros para hacer una búsqueda más específica (Figura 19), una sección para cambiar el modo de visualización de los datos (lista o tabla), los artículos relacionados a la palabra ingresada en un formato de lista (Figura 17) o tabla (Figura 18) según se haya seleccionado. Los artículos se presentan en una tarjeta con los siguientes datos: título del artículo, autor(es), nombre de la revista, volumen, número, extracto del artículo y el texto completo del artículo.

Los filtros con los que se cuenta son: año, idioma, disciplina y país, para utilizarlos debe seleccionar la casilla del dato en el filtro o los filtros que desea aplicar y hacer click en el botón "Aplicar Filtros" (Figura 19), posteriormente se mostrarán los resultados de su búsqueda como se muestra en las Figuras 17 y 18 dependiendo del modo de visualización que esté habilitado.

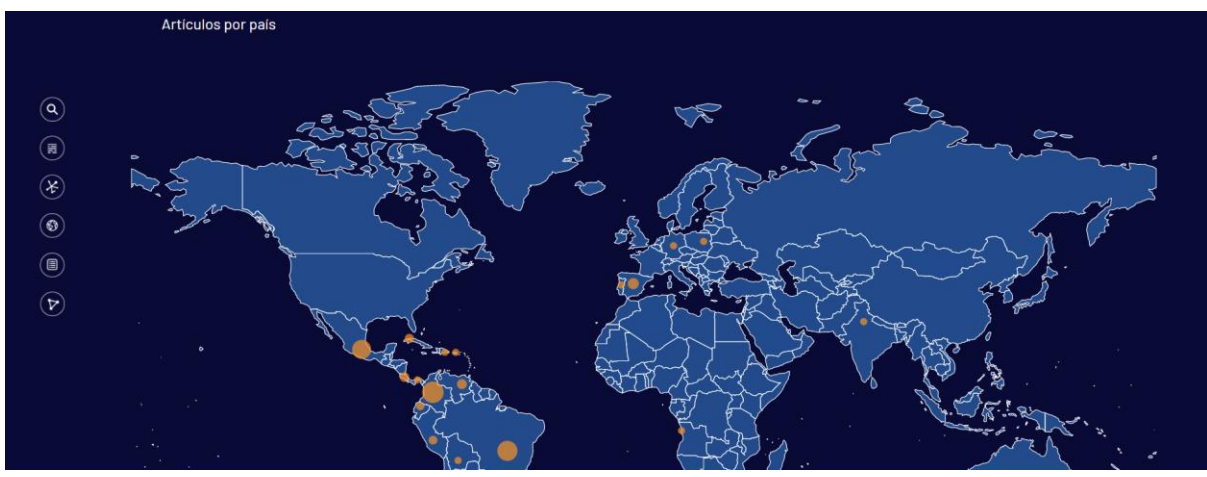

Figura 16. Sección de búsqueda de artículos por país

| ⊛<br>México                                                                                      | Seleccionar el país: Angola                                                                                                    |                                      |
|--------------------------------------------------------------------------------------------------|----------------------------------------------------------------------------------------------------|--------------------------------------|
| <b>Filtros de Búsqueda</b>                                                                       | Articulos de revista<br>Modo de visualizar resultados                                                                                                    | <sup>1</sup> lista<br>$\equiv$ table |
| Año:<br>2020(10)<br>2019(168)<br>2018(337)<br>2017(457)<br>2016(426)<br>Ver más                  | Artículos publicados en revistas de: México<br>Cambios en el palsaje ocasionados por incendios forestales en la región de Madera, Chihuahua<br>Gabriela Isabel Alva-Alvarez, Humberto Reves-Hernández, Alvaro Gerardo Palacio-Aponte, Daniel Núñez-López, Carlos Muñoz-Robles,<br>Madera y Bosques, 2018, 24(3)<br>Fuente: Redalyc<br>IntroducciónEl fuego es un elemento natural que influye en el mantenimiento, función y evolución de los ecosistemas, además de ser un componente importante en las interacciones entre los patrones y<br>procesos que se desarrollan a nivel de paisaie (). Los incendios forestales son un factor de disturbio que impacta de distintas maneras a los ecosistemas forestales en función de su frecuencia y su<br>severidad (), entendida esta última como el | 1 a 10 de 5090 articulos             |
| Idioma:<br>□ Español(4888)<br>$\Box$ Inglés (107)<br>D Desconocido (84)<br>$\Box$ Portugués (11) | <b>OO</b><br>MOVIL-R<br>HTML-R<br>ePUB<br>PDF<br>Texto Completo:<br>Visor<br>Aporte de mantillo y nutrientes en ecosistema semiárido de Brasil (Caatinga) bajo sistemas silvicolas<br>Marcelo Silva de Lucena. Allyson Rocha Alves. Ivonete Alves Bakke.                                                                                                    |                                      |
| Disciplina:<br>$\Box$ Agrociencias (504)<br>$\Box$ Biología (444)                                | Madera y Bosques, 2019, 25(1)<br>Fuente: Redalvo                                                                                                    |                                      |

Figura 17. Resultados de una búsqueda por país con modo de visualización tipo lista

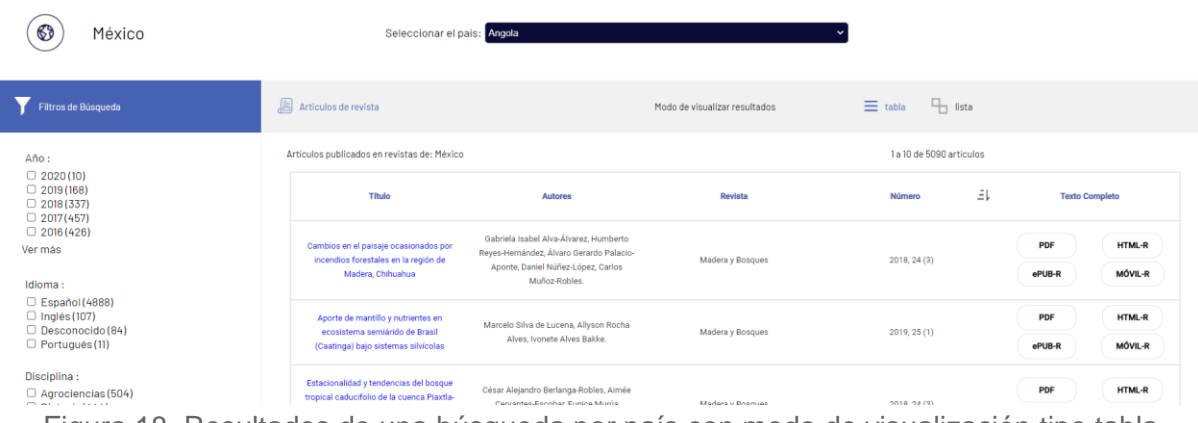

Figura 18. Resultados de una búsqueda por país con modo de visualización tipo tabla

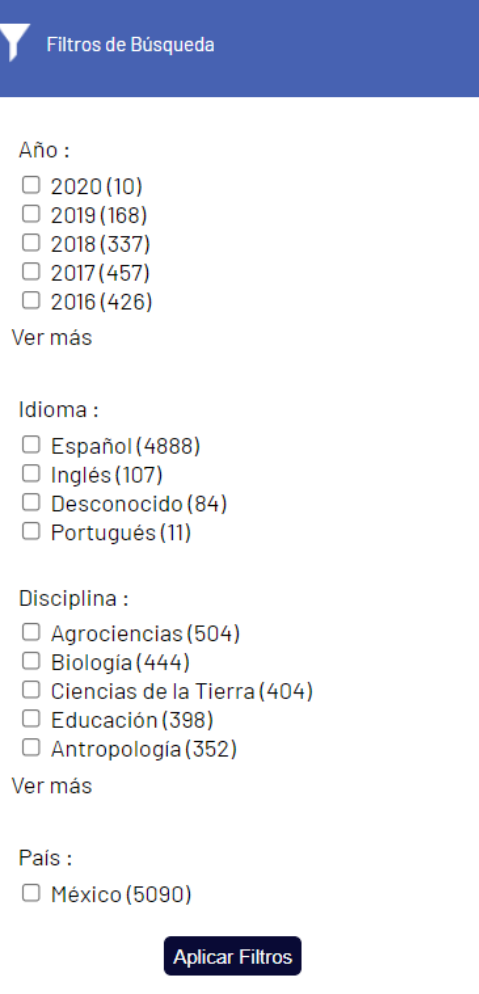

Figura 19. Filtros del buscador por país

## <span id="page-11-0"></span>1.7. Artículos recientes

En esta sección se encuentran los artículos más recientes que han sido agregados en el sitio web de la base semántica de Conocimiento Ancestral, consta de un carrete que muestra de forma ordenada los artículos que pueden ser consultados (Figura 20).

Al dar click en el botón Ver más artículos se redireccionará a una página de Redalyc en la cual aparece una lista completa de los últimos artículos agregados (Figura 21).

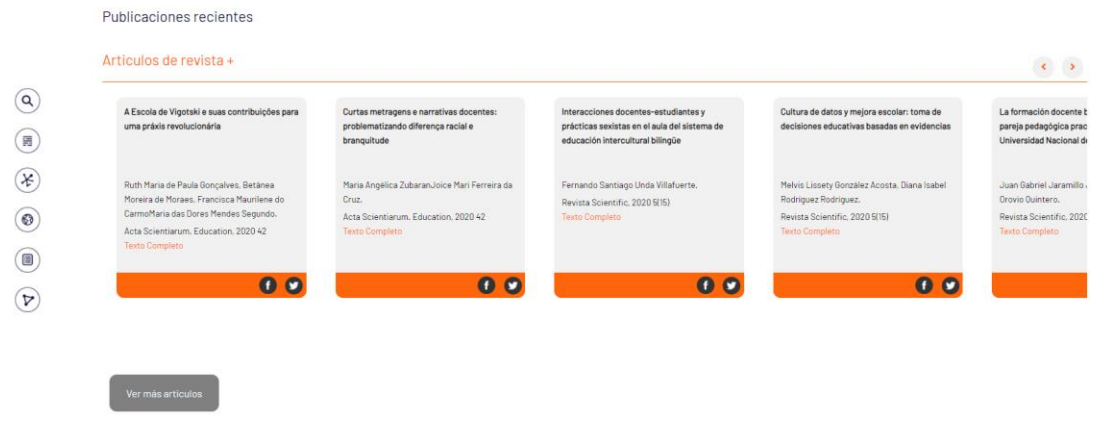

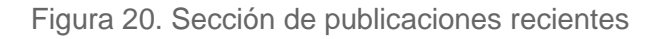

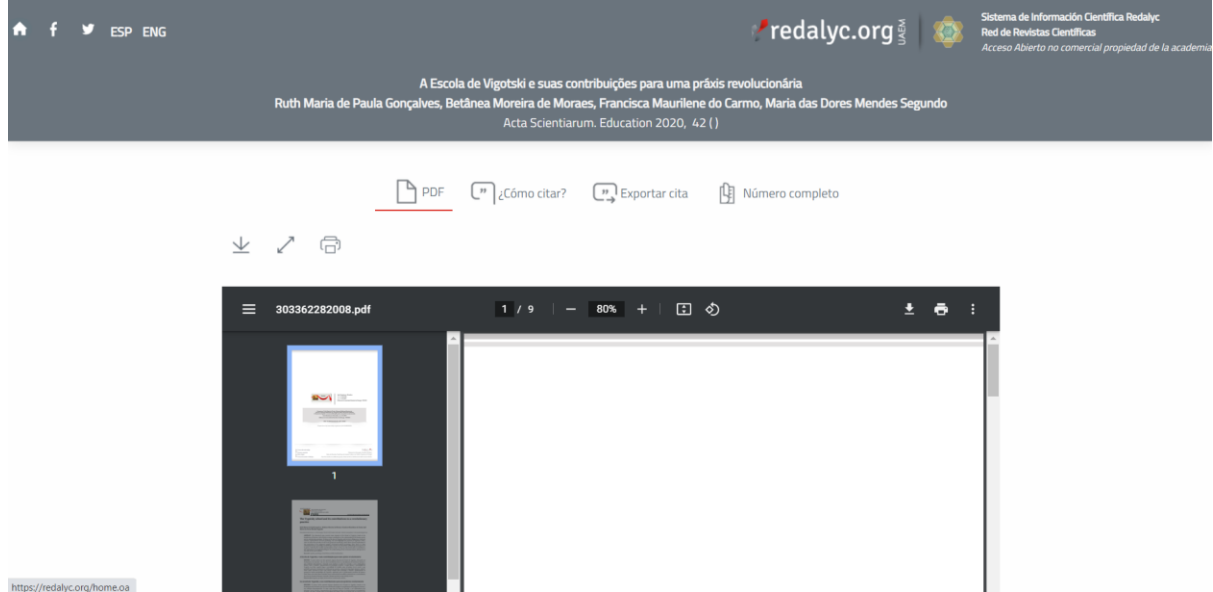

Figura 21 Contenido de un artículo seleccionado en la sección de publicaciones recientes

#### <span id="page-12-0"></span>1.8. Base de conocimiento en SPARQL

En esta sección puede acceder a la base de conocimiento en SPARQL haciendo click en el enlace mostrado en la Figura 22, esto permite visualizar una página como la mostrada en la Figura 23.

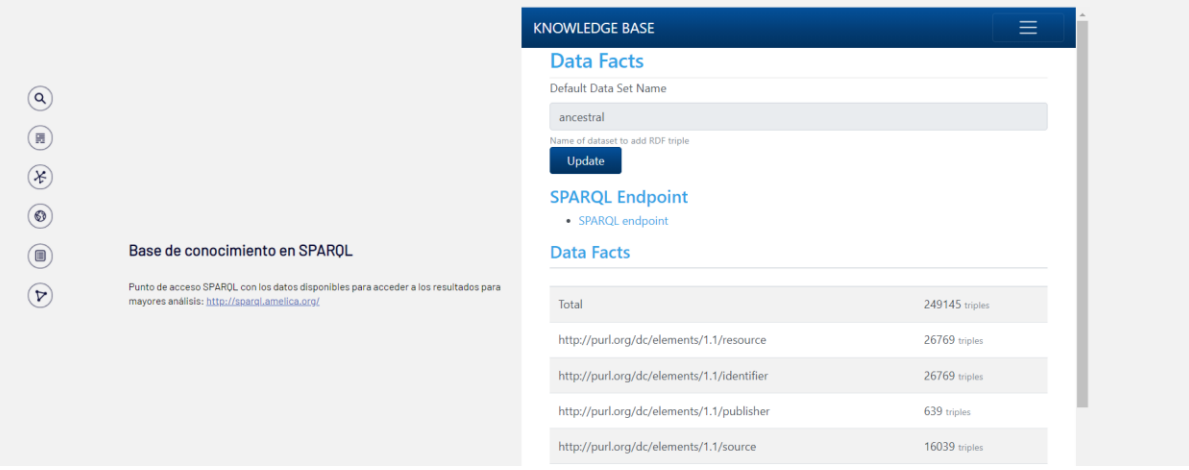

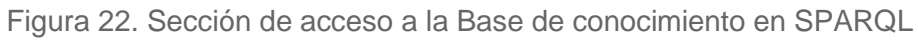

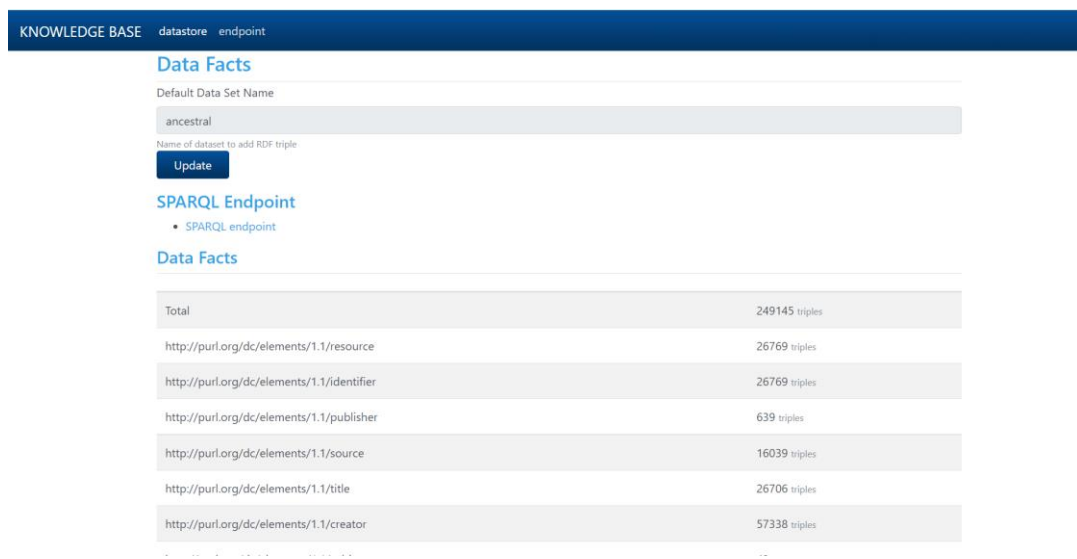

Figura 23. Base de conocimiento en SPARQL

#### <span id="page-14-0"></span>1.9 Acerca de

Esta sección contiene una breve explicación sobre el proyecto Conocimiento ancestral y como forma parte de Redalyc siendo éste un portal temático.

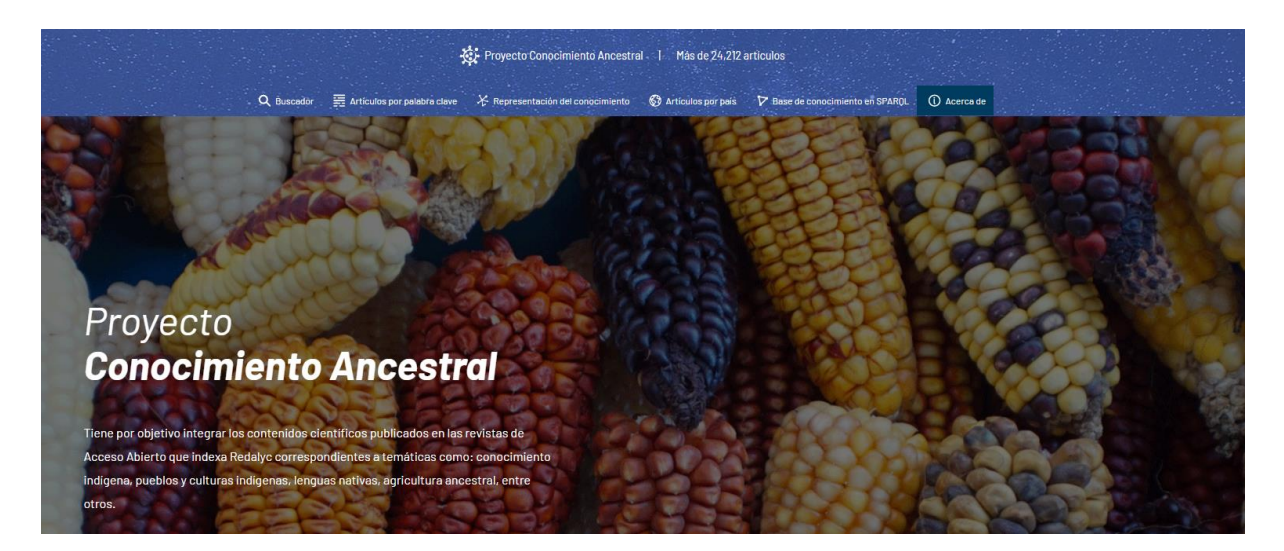

Figura 24. Acerca de CA